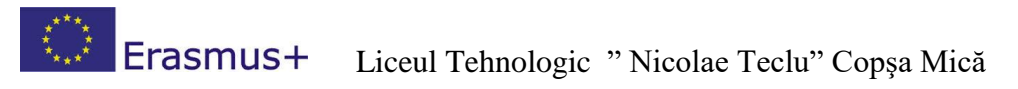

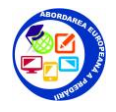

## **Ghid de utilizare a platformei educationale MOODLE**

Acest ghid este realizat pentru a facilita utilizarea platformei educationale Moodle: <http://elearning.gsnicolaeteclu.ro/> din cadrul Liceului Tehnologic "Nicolae Teclu" Copsa Mica

Platforma Moodle propune urmatoarele activitati:

- Postarea lectiilor, bibliografiei, temelor;
- Evaluarea si autoevaluarea cunostintelor;
- Crearea unor clase virtuale de colaborare intre licee;
- Organizarea de concursuri;
- Cursuri comune in clase virtuale;
- Pregatiri pentru teste nationale;
- Comunicarea si socializare;

Cursurile sunt zonele din aplicatia Moodle in care profesorii pot adauga materiale ce vor fi accesibile elevilor.

Pot fi create de administratori,creatorii de cursuri si manageri si pot fi reorganizate apoi de catre profesori conform preferintelor.

Link-acces :

<http://elearning.gsnicolaeteclu.ro/>

## **Tipuri de formate de curs**

#### **Interfaţa Moodle**

În partea centrală a ecranului se află listate lectii (topics) sau sesiuni, în timp ce funcțiile utilizate pentru administrarea cursului şi comunicare se află în părţile laterale ale paginii principale a cursului

Un curs tipic este organizat sub forma a trei coloane**,** observabil cum este prezentat in figura :

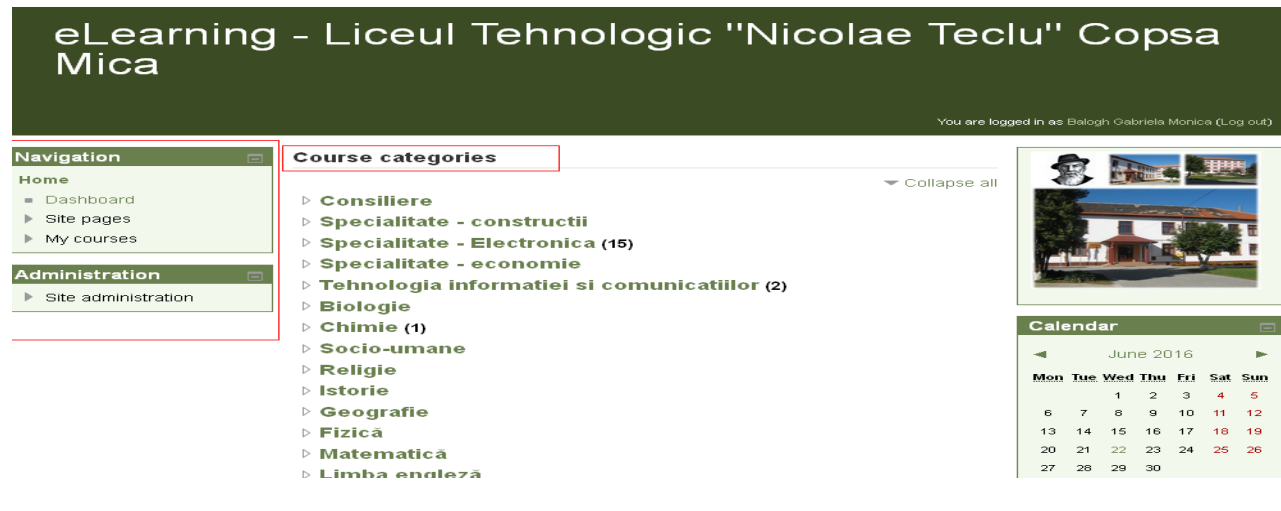

![](_page_1_Picture_0.jpeg)

![](_page_1_Picture_2.jpeg)

#### **Vizualizarea cursurilor existente:**

![](_page_1_Picture_55.jpeg)

![](_page_1_Picture_56.jpeg)

\*Categoria implicita este "Miscellaneous", dar evident poate fi redenumita.

In lista de cursuri din interiorul unei categorii se prezinta profesorul precum si o descriere a cursului.

### Etapa 1- Click pe HOME->>si se va alege disciplina(de exemplu Religie)

![](_page_1_Picture_57.jpeg)

![](_page_2_Picture_0.jpeg)

![](_page_2_Picture_1.jpeg)

#### Etapa 2: Click pe Butonul Add new Course

![](_page_2_Picture_31.jpeg)

#### · Un amplificator operational

o este un circuit cu două borne de intrare și o singură bornă de ieșire. Între bornele de intrare și masa circuitului se aplică semnalele care reprezintă informația care urmează a fi prelucrată. Rezultatul prelucrării acestor semnale este furnizat între borna de iggire a circuitului și masa acestuia.

![](_page_3_Picture_0.jpeg)

![](_page_3_Picture_1.jpeg)

 $\mathbb{H}$ 

# Etapa 3:-se poate alege de pe dektopul personal un document

![](_page_3_Picture_21.jpeg)

![](_page_4_Picture_0.jpeg)

![](_page_4_Picture_1.jpeg)

![](_page_4_Picture_30.jpeg)

#### buton pentru INCARCARE

## Etapa 4:alegem FORMAT

Am ales la sectiune cifra TREI si au aparut trei saptamani si dam **SAVE**

![](_page_4_Picture_31.jpeg)

![](_page_5_Picture_0.jpeg)

![](_page_5_Picture_1.jpeg)

# Etapa 5: activam modulul de editare

![](_page_5_Picture_51.jpeg)

Pentru a schimba denumirea alocata ca default la aceste saptamani: $\rightarrow$ >se obtine efectuand clic pe "ACTIVEAZA MODUL DE EDITARE "

![](_page_5_Figure_5.jpeg)

![](_page_6_Picture_0.jpeg)

![](_page_6_Picture_1.jpeg)

### Rezumatul 23 iunie - 29 iunie

![](_page_6_Picture_19.jpeg)

### Rezumatul 23 iunie - 29 iunie

![](_page_6_Picture_20.jpeg)

![](_page_7_Picture_0.jpeg)

**Observatie: Putem dezactiva o " SAPTAMANA", pe care o vom reactiva ulterior........**ö

![](_page_7_Figure_2.jpeg)

![](_page_8_Picture_0.jpeg)

![](_page_9_Figure_0.jpeg)

![](_page_10_Picture_0.jpeg)

« General

![](_page_10_Picture_89.jpeg)

Baza de date:

-posibilitate de a crea o baza de date prorie/ o arhiva

Chat:

-permite o comunicare in timp real

Forum:

-comunicare online elaborata in diverse moduri ( dezvoltat pe diferite teme, forum de mesaje, forum de intrebari..)

Glosar:

-contine o lista de definitii

# Etapa 7**"Adaugarea unei resurse"-Meniul drop –down "Add resource"**

Moodle ofera posibilitatea incarcarii diferitelor resurse in curs, cu ajutorul meniului drop-down. Se vor afisa diferite tipuri de resurse: -inserare de eticheta -compunerea unei pagini text -adaugarea unui text folosind Html(web page) -link catre un url

![](_page_10_Picture_13.jpeg)